# **Quick Install Guide**

### **Cloud Camera 2300**

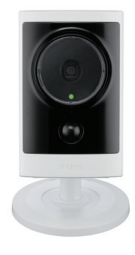

Thank you for purchasing the DCS-2310L Cloud Camera 2300. Follow the easy steps in this guide to properly set up your camera. Please verify that all the package contents below are available.

### **DCS-2310L**

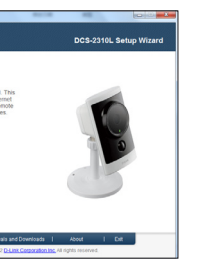

If any of the above items are missing, please contact your reseller.

### **Technical Support**

Having trouble installing your new product? D-Link's website contains the latest user documentation and software updates for D-Link products. U.S. and Canadian customers can contact D-Link Technical Support through our website or by phone.

#### **United States**

Telephone: (877) 453-5465

Internet: http://support.dlink.com

#### **Canada**

Telephone: (800) 361-5265 Internet: http://support.dlink.ca

- Computer with Microsoft Windows® 7, Vista®, or XP, Mac OS® X (10.5 or above)
- PC with 1.3GHz or above; at least 128MB RAM
- Internet Explorer 7 or above, Firefox 3.5 or above, Safari 4 or above, Chrome 8 or above
- Existing 10/100 Ethernet-based network
- A broadband Internet connection

Copyright ©2012 All rights reserved. D-Link and the D-Link logo are registered trademarks of D-Link Corporation or its subsidiaries. Other trademarks are the property of their respective owners. Network conditions and environmental factors, including volume of network traffic, building materials and construction, and network overhead, lower actual data throughput rate. Product specifications, size and shape are subject to change without notice, and actual product appearance may differ from that depicted on the packaging. Visit dlink.com (US) or dlink.ca (Canada) for more details.

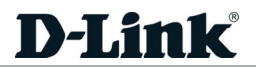

### **Package Contents**

DCS-2310L Cloud Camera 2300

CAT5 Ethernet Cable

Power Adapter

### **System Requirements**

#### **Step 1:**

Open a web browser and go to **http://www.mydlink.com/download**. Click your camera model and then under Wizard, click the link of the version (Windows or Mac) you want to download. Depending on your web browser, you may need to right-click the link and select **Save link as**. Once downloaded, do not launch the wizard until instructed.

#### **Step 2:**

Connect the included Ethernet cable to the Ethernet port located on the back of the DCS-2310L and attach it to your router.

#### **Step 3:**

Attach the power supply to the power input located on the back of the DCS-2310L and connect it to a wall outlet or power strip. Power is confirmed when the Power LED is lit.

#### **Step 4:**

**Windows Users -** Once the file is downloaded from Step 1, you will have to extract (unzip) the files. Right-click the file and select to extract the files. Once extracted, double-click autorun.exe to launch the setup wizard. **Mac Users -** Once downloaded, double-click the file to launch the setup wizard.

#### **Step 5:**

Click on the **Start** button to start the wizard and follow the instructions from the Installation Wizard to finish setting up your camera.

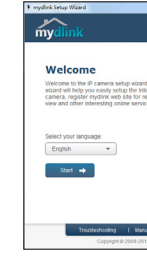

#### **Step 6:**

Once the installation is finished, you can unplug your camera and move it to the location of your choice. You may connect the camera to a Power over Ethernet (PoE) switch to eliminate using the power supply.

After registering your DCS-2310L camera with mydlink, you will be able to remotely access your camera from the **www.mydlink.com** website. After signing in to your mydlink account, you will see a screen similar to the following:

#### **Step 1:**

Open Internet Explorer and go to **http://www.mydlink.com**, then sign into mydlink.

#### **Step 2:**

Select your camera from the device list, and your camera's Live View will appear.

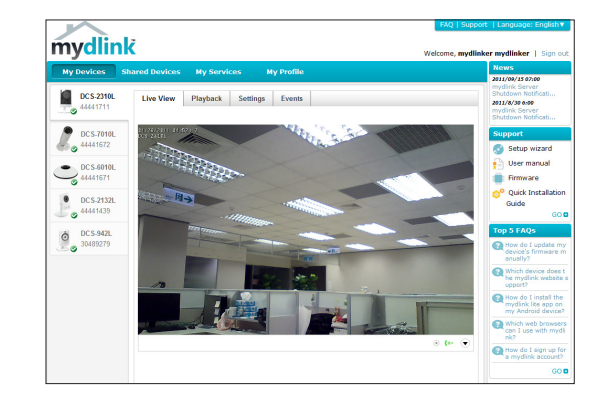

#### **Easy Setup (all other routers) mydlink Portal**

### **Installation**

#### **Zero Configuration Setup (with mydlink Cloud Router only)**

*Note: The Zero Configuration Setup will only work with a registered Cloud Router and an active mydlink account. If you do not have a mydlink Cloud Router, please skip to the Easy Setup section.* 

#### **Step 1:**

Connect the included Ethernet cable to the Ethernet port located on the back of the DCS-2310L and connect it to your router.

#### **Step 2:**

Attach the power supply to the power input located on the back of the DCS-2310L and connect it to a wall outlet or power strip. Power is confirmed when the Power LED is lit. Your Cloud Router will automatically assign your network settings to your camera.

#### **Step 3:**

From any computer, open a web browser, go to **http://www.mydlink.com** and log into your account. Once mydlink detects your camera, a notice will appear that there is a new device detected. Click on your camera from the **New Devices** list and then click **Yes** to add your camera.

#### **Your setup is complete!**

You can now unplug your camera and move it to the location of your choice. You may connect the camera to a Power over Ethernet (PoE) switch to eliminate using the power supply.

## **Before You Begin**

You must have an active mydlink.com account to use this camera. If you do not have an account, follow the steps under **Easy Setup (all other routers)** and the setup wizard will allow you to create a new account. Visit **www.mydlink.com** for more information.

**If you have purchased an open box or resold unit, or if you experience issues registering this camera with your mydlink account, perform a hard reset by using an unfolded paperclip to press and hold the reset button on the back of the camera for 6 seconds while the camera is powered on. If you are returning the product to the place of purchase, please perform the hard reset procedure to clear the product of any personal data.**

Free Manuals Download Website [http://myh66.com](http://myh66.com/) [http://usermanuals.us](http://usermanuals.us/) [http://www.somanuals.com](http://www.somanuals.com/) [http://www.4manuals.cc](http://www.4manuals.cc/) [http://www.manual-lib.com](http://www.manual-lib.com/) [http://www.404manual.com](http://www.404manual.com/) [http://www.luxmanual.com](http://www.luxmanual.com/) [http://aubethermostatmanual.com](http://aubethermostatmanual.com/) Golf course search by state [http://golfingnear.com](http://www.golfingnear.com/)

Email search by domain

[http://emailbydomain.com](http://emailbydomain.com/) Auto manuals search

[http://auto.somanuals.com](http://auto.somanuals.com/) TV manuals search

[http://tv.somanuals.com](http://tv.somanuals.com/)